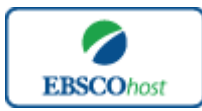

-Academic Search Premier-日本語ガイド

#### エブスコ *Academic Search Premier* へようこそ!

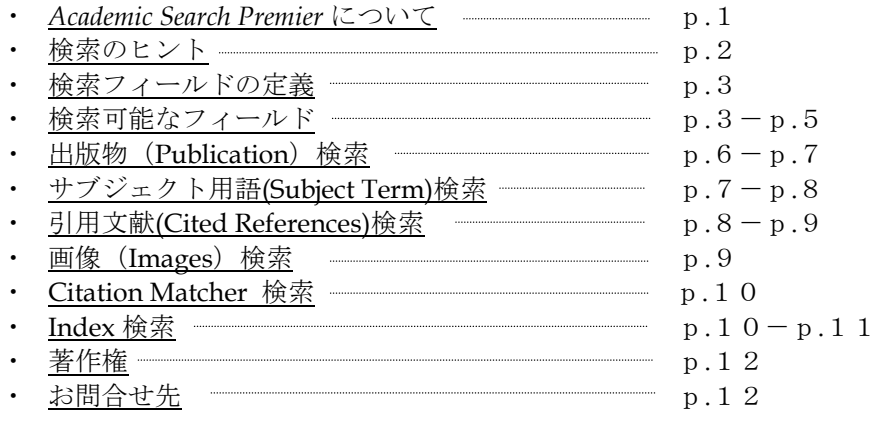

#### *Academic Search Premier* について

社会科学、人文科学を中心に自然科学・医療・デザイン・コンピューターと収録範囲を幅 広く網羅する、大学・学術機関向けに作られた雑誌論文全文データベースです。 13,600 誌(うち 12,000 誌が査読誌)に及ぶ学術雑誌の抄録とインデックスを収録してお り、うち 4,700 誌以上(うち 4,000 誌以上が査読誌)については、全文情報も併せて収録。 多くの全文情報は、高品位の PDF 形式にて提供されています。 更に、収録データには著者本人による抄録も付加されています。 この Academic Search Premier は世界中の学術的研究機関において、とても信頼のある、 質の高い学術情報源として利用されています。

全文収録タイトル例:

*American Historical Review, American Journal of Political Science, American Libraries, British Journal of Psychology, Early American Literature, International Journal of Psychology, Journal for the Scientific Study of Religion, Journal of Aesthetics & Art Criticism, Journal of Counseling & Development, Journal of Education, Political Science Quarterly, Journal of General Psychology, Journal of Genetic Psychology, Journal of International Affairs, Journal of Psychology, Journal of Social Psychology, Library Journal , Theological Studies, Women's Studies* など……

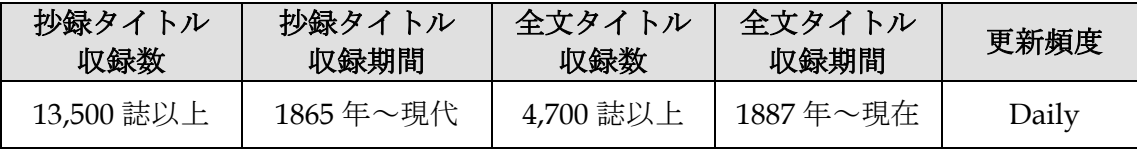

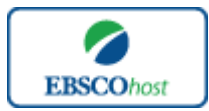

日本語ガイド

#### 検索のヒント

次ページは *Academic Search Premier* の基本的な検索技術になります。膨大なデータから効率的に 情報を得るためのヒントが網羅されています。是非ご活用ください。

★ 注意:ストップワードとして冠詞、前置詞、代名詞(例:`the`,`for`,`of`)等があります。 これらは検索時にはヒットいたしませんのでご注意ください。

論理演算子 ■

語句が一般的、または逆に特有過ぎる場合、効率よく検索が行えないことがあります。そのよう な場合は<AND・OR・NOT>の論理演算子を使って語句を繋ぎ、検索をすると、より一層、 効率的に情報を得ることができます。また<AND・OR・NOT>を使うことによって、検索結 果の限定・拡張ができます。

AND 検索

(例)*high risk AND injury* キーワード *high risk* と *injury* を両方含むものがヒットします。

OR 検索

(例)*high risk OR injury* キーワード *high risk* または *injury* を含むものがヒットします。

NOT 検索

(例)*high risk NOT injury* キーワード *high risk* を含むが、*injury* は除かれます.

括弧は検索順をコントロールする機能があります。 括弧なしでの検索では、原則、左から右へ キーワードが検索され、更に演算子 AND・NOT は、OR よりも優先されますが、括弧を使用す ることで、括弧でくくられたキーワードからはじめに検索することが出来ます。

下記の括弧を使った検索例では、まず括弧の中にある左のフレーズが最初に検索され、次にその 検索結果を基として括弧の中、右にある 2 番目のフレーズが検索されます。

- ① 一般的な検索: *early education OR pre-school AND adult education OR secondary schools*
- ② 括弧を使った検索: *(early education OR pre-school) AND (adult education OR secondary schools)*

①の一般的な検索例では、まず"*pre-school AND adult education*"検索し、それに関して"*early education*","*secondary schools*"が検索されます。 しかし、②の括弧を使った検索例では、 "*early education OR pre-school*" に関して、"*adult education OR secondary schools*"が検索されます。

括弧を使った検索方法は一般の検索方法よりも、効率よく検索を行っていることがわかります。

<sup>■</sup> 括弧を使い検索をコントロール ■

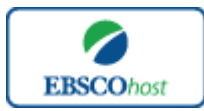

日本語ガイド

検索フィールドの定義

★以下は *Academic Search Premier* の検索フィールドの定義です。

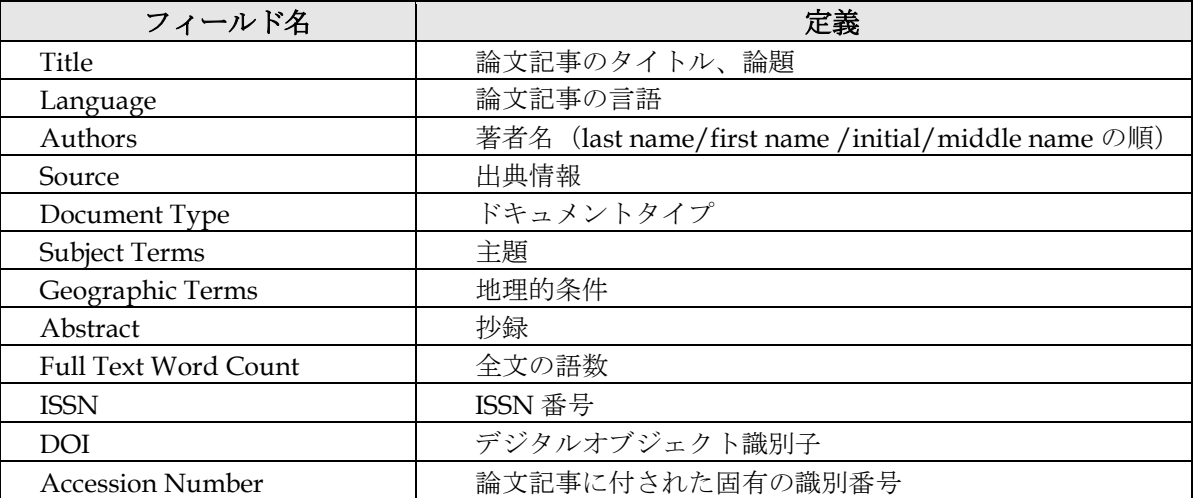

検索可能なフィールド

検索を始める前に、どのフィールドについて検索を実行するか、詳しい設定ができます。

★検索するフィールドをドロップダウン・メニューで Default Field(=**Select a Field[**フィール **ドの選択]**が表示されている状態)に設定すると、all authors, all subjects, all keywords, all title info (source title を含む), all abstracts を同時に検索します。

検索には①[Word Indexed]検索 と ②[Phrase Indexed]検索 があります。

- ① **[Word Indexed]**:語検索(部分一致するものを検索します。)
- ② **[Phrase Indexed]**:句検索(完全一致するものを検索します。)

<例>

**SU** Science

→ SU は[World Indexed]なので Computer Science、Materials science、Management science などが検索結果にヒットします。

**DE** Science

→ DE は[Phrase Indexed]なので、Science のみが検索結果にヒットします。

有効なフィールドタグは、次ページの表の通りです。(タグの入力は全て大文字で行って下さい)

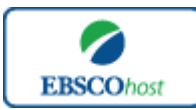

日本語ガイド

# <<*Academic Search Premier* の検索フィールドタグ>>

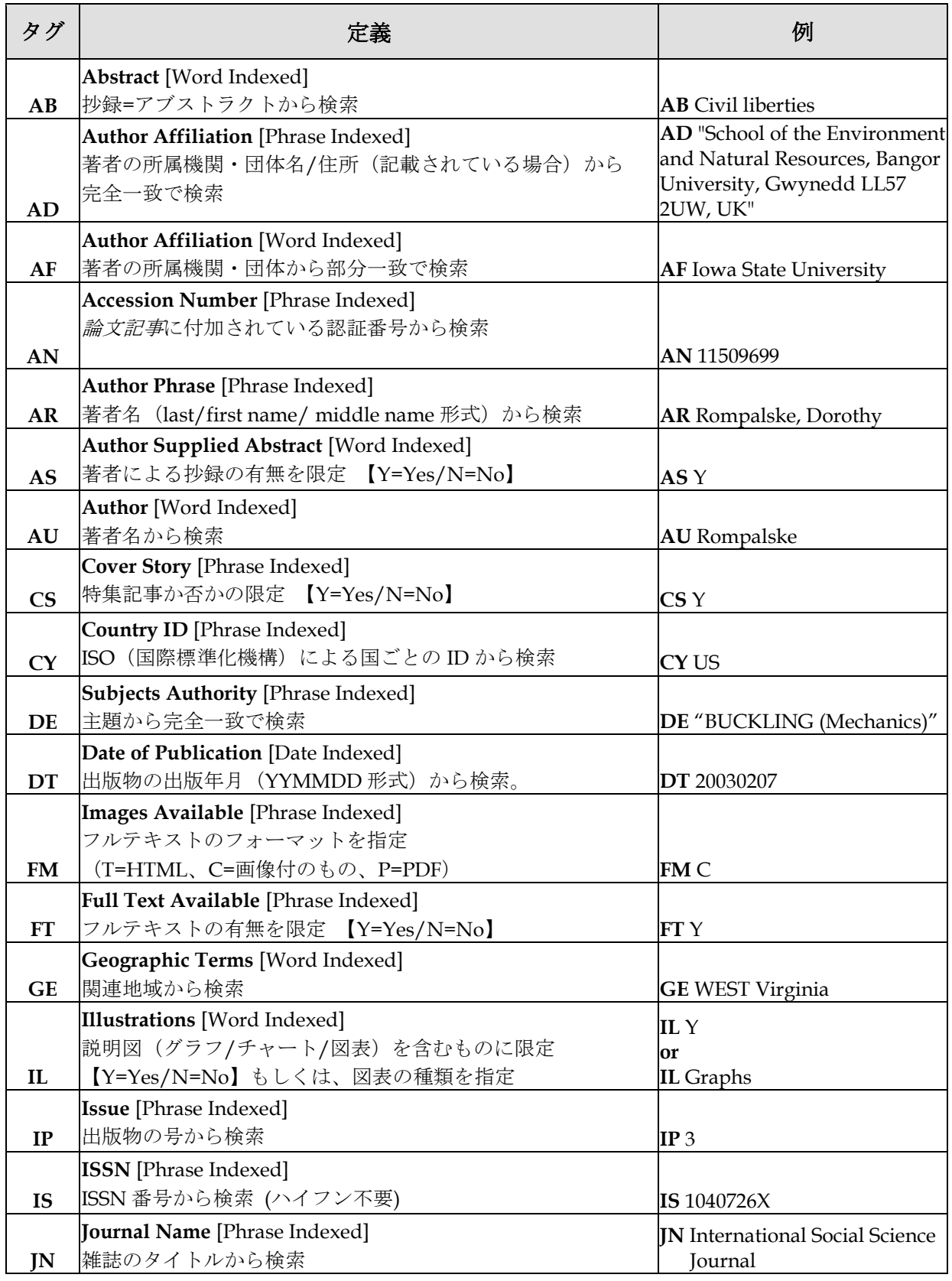

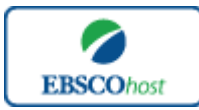

# 日本語ガイド

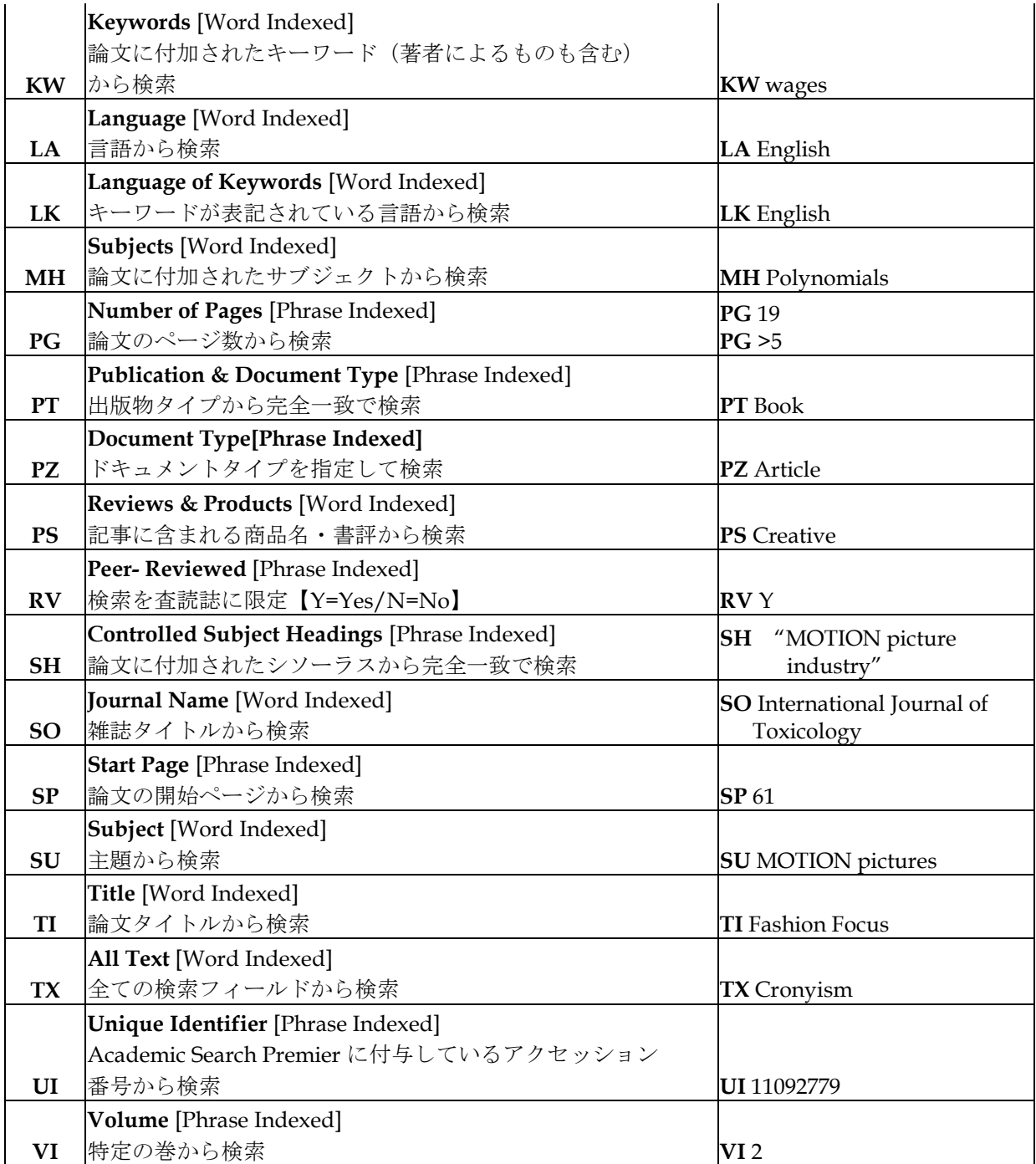

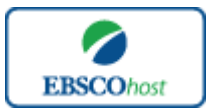

-Academic Search Premier-

日本語ガイド

## その他の検索機能

Academic Search Premier では<u>キーワード検索</u> (Advanced Search と Basic Search)、

Publications[出版物]検索、Subject Term [サブジェクト用語]検索、Cited References[引用 文献検索]、Images[画像]検索、Citation Matcher 検索、Index 検索の中から検索方法を選択する ことができます。

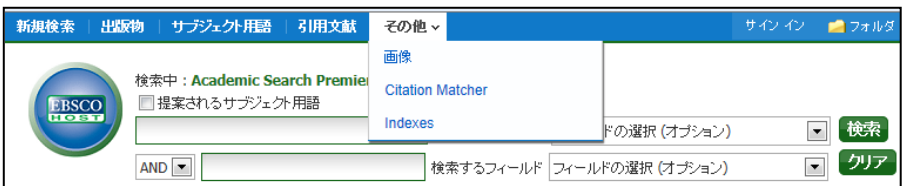

**Publications [**出版物**]** 検索

*Academic Search Premier* の中に収録されている全ての出版物がアルファベット順にリスト化され ています。あらかじめ出版物名が分かっている際は、この検索方法を使うと効率良く検索ができ ます。

検索画面上部にある青色のバーの中から、**Publications [**出版物**]** を選択して下さい。 出版物検索画面(下記)へ移動します。

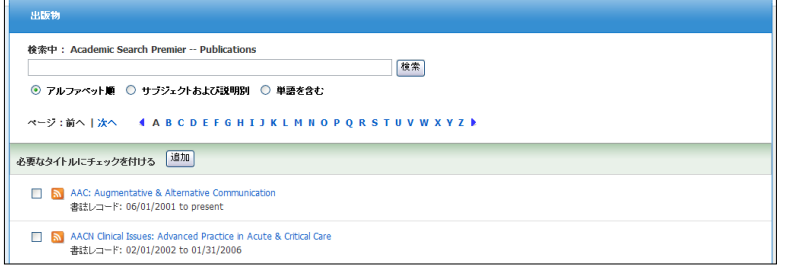

検索画面に移動後、A~Z (雑誌名をアルファベット順で表示した)リストの中から検索したい出 版物を選んでボックスにチェック(複数選択可)を入れます。

その後、**Add[**追加**]**をクリックすると、出版物の名称が検索式として反映されますので、通常の 検索と同様 **Search [**検索**]** ボタンをクリックし、検索を行って下さい。

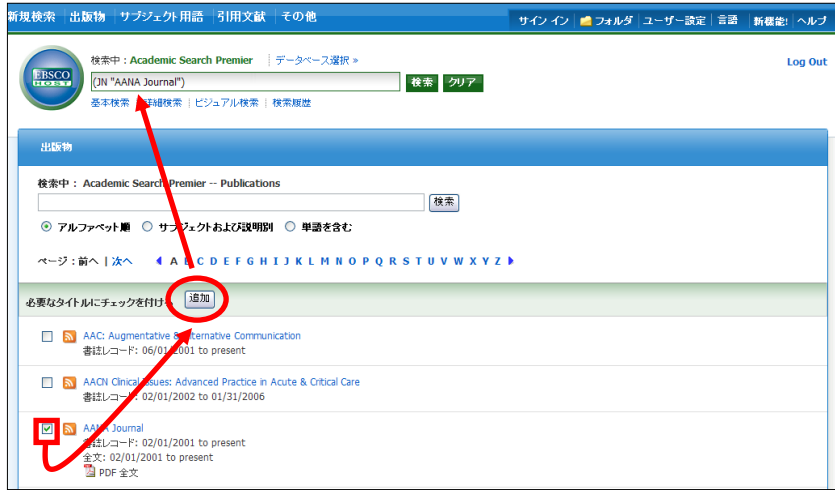

Academic Search Premier 6

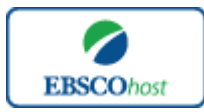

日本語ガイド

また、出版物のタイトルなどから検索する場合は、検索ボックス(下図太枠)内に、検索した い出版物のキーワードを入力し、**Browse[**検索**]** ボタンをクリックして下さい。

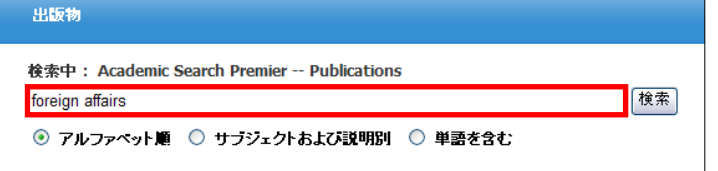

この時、**Alphabetical [**アルファベット順**]**、**By Subject & Description[**サブジェクトおよび説 明別**]**、**Match any words [**単語を含む**]** のいずれかを選択することによって、検索モードが切 り替わり、リストアップされる出版物が変わります。

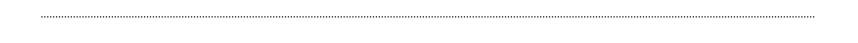

## **Subject Terms [**サブジェクト用語**]** 検索

*Academic Search Premier* に収録されている論文に付与されているサブジェクトは、全て専門的な 統制語に基づき、付与されています。用語は全てアルファベット順にリスト化されていますので、 このサブジェクト用語検索を利用することによって、効率良く、素早く必要な資料の検索が出来 ます。

検索画面上部にある青色のバーの中から Subject Terms [サブジェクト用語]を選択して下さい。 検索画面(下記) へ移動します。

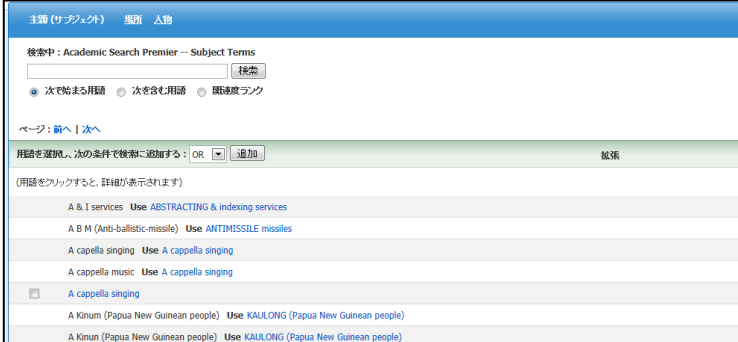

アルファベット順に並んでいるリストの中から検索したい用語(サブジェクト)を選び、ボック スにチェックを入れ、Add [追加]ボタンをクリックして下さい。

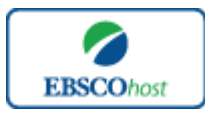

#### 日本語ガイド

選択した用語が検索式に反映されますので、基本的な検索方法と同様、Search [検索]をクリッ クして、検索をします。

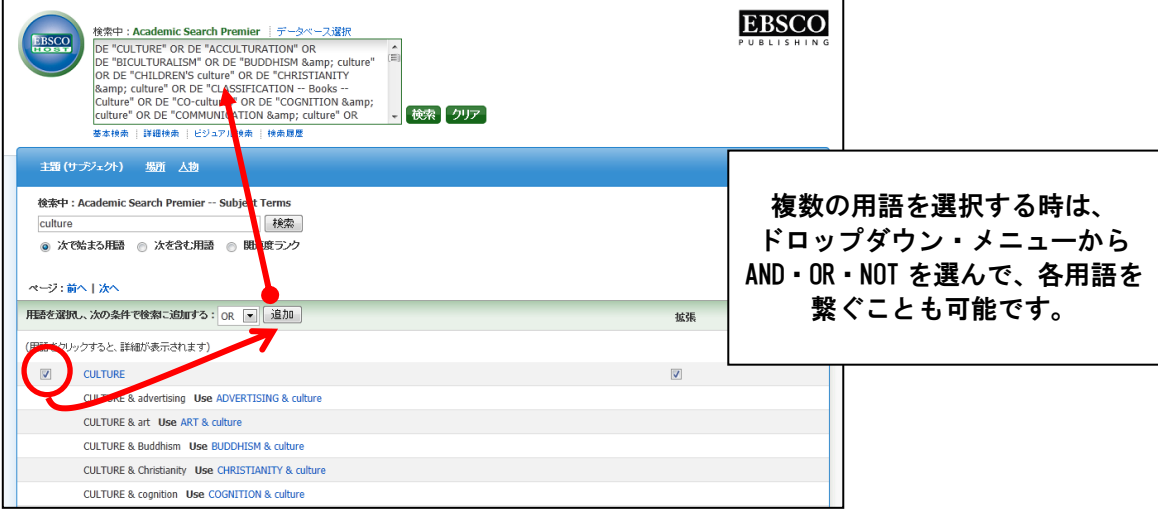

また、サブジェクト用語そのものの検索は検索ボックスの中に検索したい用語を入力し、 **Browse[**検索**]** ボタンをクリックすることで行います。

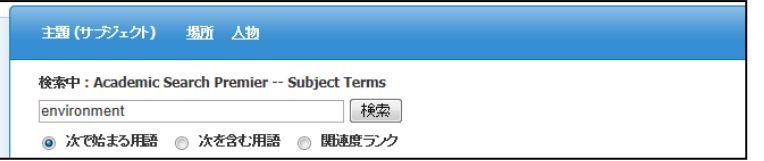

※ 検索ボックスの下にある **Term Begins With [**次で始まる用語**]**(入力したキーワードで 始まる語)、**Term Contains [**次を含む用語**]** (入力したキーワードが含まれているもの)、 **Relevancy Ranked [**関連度ランク**]**(入力したキーワードに関連があるもの)の中から ひとつを選択することで、検索モードを変えることができます。

## **Cited References [**引 用 文 献 **]**検 索

*Academic Search Premier* に収録されている論文の引用文献・被引用文献の検索ができます。こ の検索機能を使うことにより、より学術的に信頼性の高い資料を効率良く検索することができ ます。

引用文献検索は検索画面上部にある青色のバーから **Cited References [**引用文献**]**を選択して 行います。

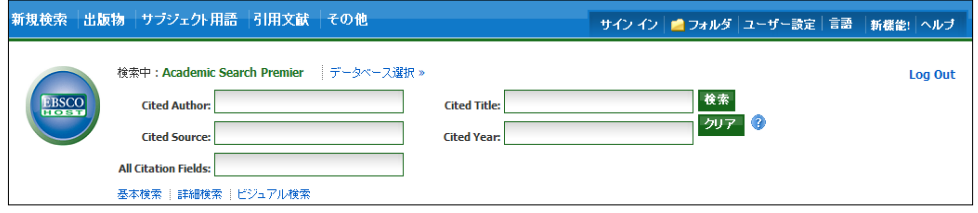

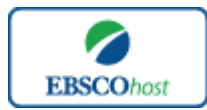

#### 日本語ガイド

**Cited Author**(引用著者)、**Cited Title**(引用文献タイトル)、**Cited Source**(引用ソース)、 **Cited Year** (引用された年)の中に検索したい情報をそれぞれ入力し、**Search [**検索**]** のタブ をクリックします(情報は入力するものが多いほど、検索の幅が狭まります)。 引用文献・記事を表示するには、見たい引用文献・記事のチェックボックスをオンにして **Find Citing Articles [**引用論文・記事の検索**]** をクリックします。

次の画面で選択した文献・記事のタイトルが出てきますので、その後は基本的な検索方法と同 じです。また、**All Citation Fields** は著者・タイトル・ソース・年の全てに対応した検索を行い ます。

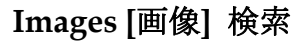

*Academic Search Premier* には *Image Collection* という個別のデータベースが付与されており、 ①人物に関する写真**(**Photos of people**)**、②場所に関する写真(Photos of places)、③地図(Maps)、 ④自然科学に関する写真(Natural science photos)、⑤歴史に関する写真(Historical photos)、⑥ 国旗(Flags)、を検索することができます。

検索画面の上部、青色のバー内 **More[**その他**]** から **Images [**画像**]** を選択し、画像検索を行います。

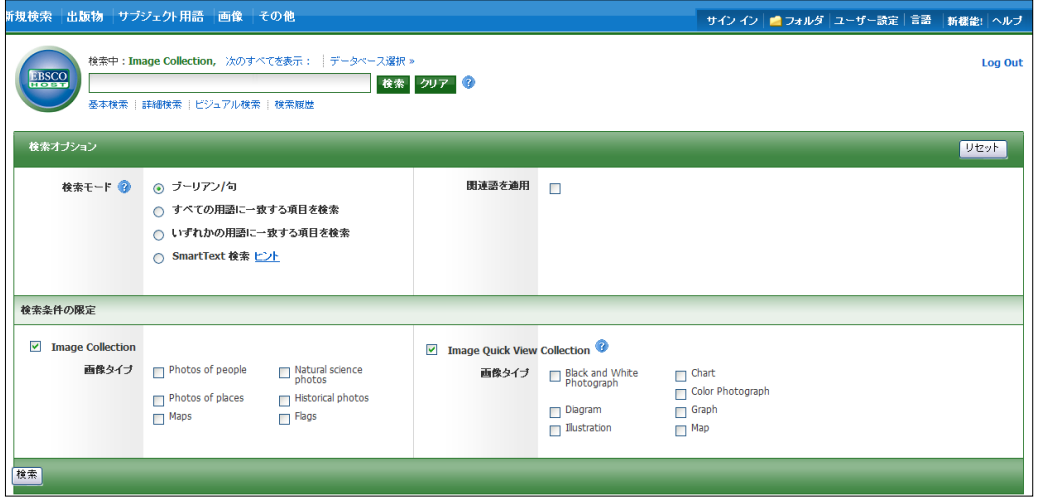

通常の検索と同様、検索ボックスの中に検索したいキーワードを入力し **Search [**検索**]** をクリッ クします。この時、**Limit your results[**検索条件の限定**]**欄で検索したい画像の種類を絞り込むこ とも可能です。

また、**Image Quick View Collection** にチェックを入れることによって、PDF 全文に埋め込まれ た画像も検索対象とします。(ここでも、検索したい画像の種類を絞り込むことが出来ます)

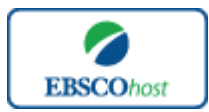

-Academic Search Premier-

日本語ガイド

## Citation Matcher 検索

求めたい論文について、手元にある情報が「雑誌名と著者名しか分からない」「タイトルと出 版年しか分からない」など、部分的、もしくは限られている場合は、Citation Matcher 機能を使 うことで、効率的に求める論文を検索することが出来ます。

検索画面の上部、青色のバー内 **More[**その他**]** から、**Citation Matcher** をクリックして下さい。

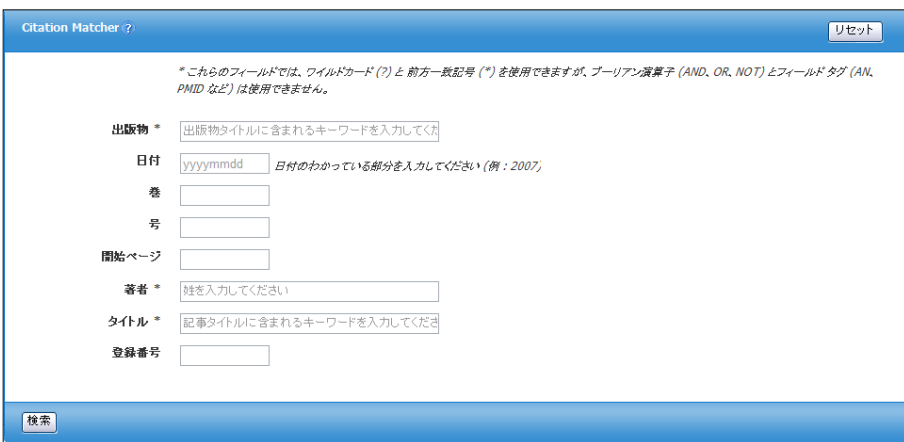

検索画面(前ページ図)に移動後、**Publication[**出版物**]**・**Date[**日付**]**・**Volume[**巻**]**・**Issue[**号**]**・ **Start Page[**開始ページ**]**・**Author[**著者**]**・**Title[**タイトル**]**・**Accession Number[**登録番号**]**の各項 目のうち、手元にある情報(全て入力する必要はありません)を入力し、**Search[**検索**]**ボタン をクリックして下さい。

検索結果が表示されます。

# **Indexes** 検索

Index 検索は検索画面上部にある青色のバーの一番右端にある **More[**その他**]** の中から、 **Indexes** を選択してください。

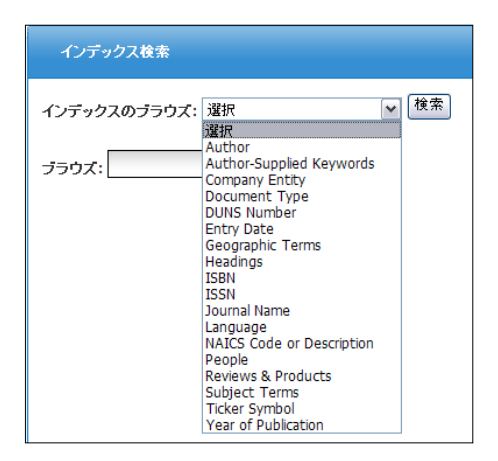

Indexes 検索は **Browse an Index [**インデックスのブラウズ**]** のドロップダウン・メニューの中 から検索したい Index を選択し、検索の範囲を設定します。**Browse for [**ブラウズ**]** の中に検 索したいキーワードを入力し、**Browse [**検索**]** ボタンをクリックして下さい。

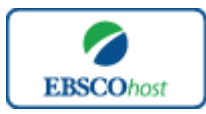

#### 日本語ガイド

この際、検索は完全フレーズ一致検索に限定されます。(データベースに収録されているフレ ーズの完全なるフォーム&スペリングのみが検索結果として表示されます。)

次の画面で該当した **Term**(用語)が出てきますので、その中から必要なものにチェックを入 れて選択、Add[追加]をクリックして検索式へ反映させます。

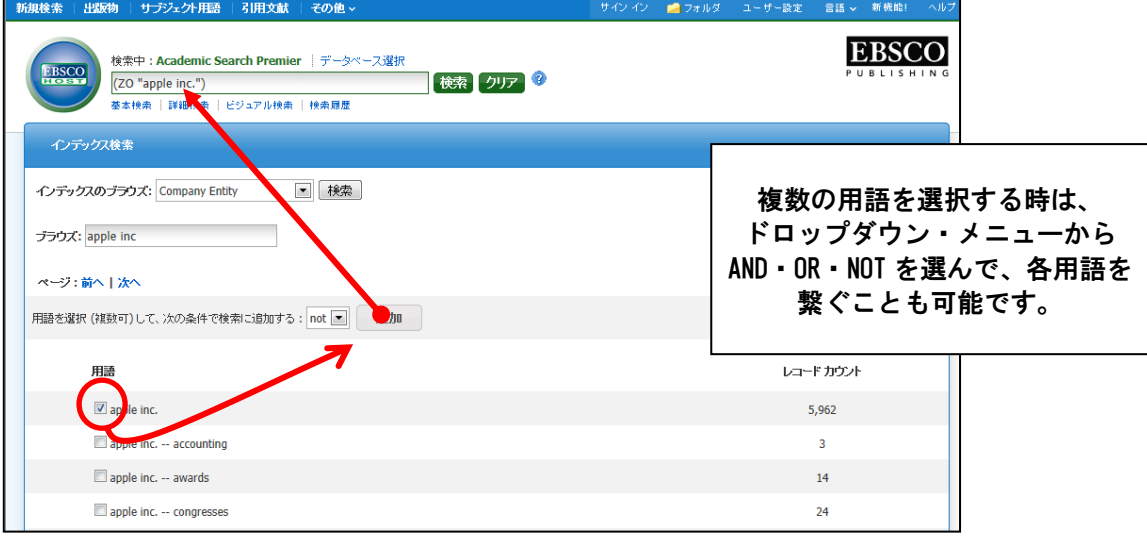

検索式に選択した語が反映されたら、**Search [**検索**]** をクリックし、検索を行います (**AND/OR/NOT** を使った検索の限定・拡張も可能です)。その後の操作は、基本的な検索方 法と同じです。

また、Index 検索はキーワード検索の画面上で、**Index** タグを使って設定することができます。 (キーワード検索で **Index** タグを使ってフィールド限定検索をする際、デフォルト設定は未設 定のままにしてください。)

★*Academic Search Premier* で認証されている Index のタグは下記のものになります。 Index タグは全てアルファベットの **Z** から始まります。(例: "**ZA**"for Author)

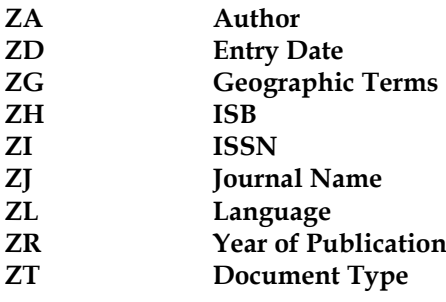

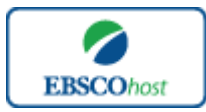

日本語ガイド

## 著作権と使用上の制限事項

*Academic Search Premier* は *EBSCO* 社が制作したデータベースであり、すべての著作権を保持 しています。データのダウンロードは個人研究目的のみ可能です。データベースの使用は個人 的・非営利的なものに限ります。無断複写・転載を禁じます。

## お問合せは下記まで:

**EBSCO Information Services Japan** 株式会社 〒164-0001 東京都中野区中野 2-19-2 中野第ⅠOS ビル 3 階 TEL: 03-5342-0701 FAX: 03-5342-0703 E-mail:jp-ebscohost@ebsco.com

EP12JAN